### **Mist 設定マニュアル**

**- Policy -**

# **WxLAN(アクセス制御ポリシー)の設定**

© 2021 Juniper Networks 1

ジュニパーネットワークス株式会社 2021年7月 Ver 1.0

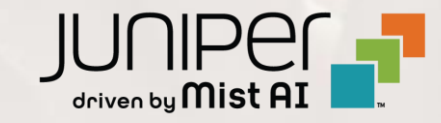

### **はじめに**

- ❖ 本マニュアルは、『WxLAN(アクセス制御ポリシー)の設定』 について説明します
- ❖ 手順内容は 2021年7月 時点の Mist Cloud にて確認を実施しております 実際の画面と表示が異なる場合は以下のアップデート情報をご確認下さい <https://www.mist.com/documentation/category/product-updates/>
- ❖ 設定内容やパラメータは導入する環境や構成によって異なります 各種設定内容の詳細は下記リンクよりご確認ください <https://www.mist.com/documentation/>
- ◆ 他にも多数の Mist 日本語マニュアルを 「ソリューション&テクニカル情報サイト」 に掲載しております <https://www.juniper.net/jp/ja/local/solution-technical-information/mist.html>

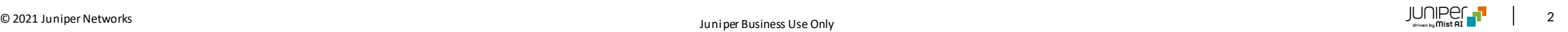

# **WxLAN(アクセス制御ポリシー)の概要**

WxLAN(アクセス制御ポリシー)で、ユーザの通信を制御することが可能です

- 送信元(User)に対して宛先(Resource)を指定して、Allow/Deny で通信の可否を制御
- Resource はシステム定義のアプリーション(Deny動作のみ)を選択可能、User とその他の Resource は Label の作成(「Network」 > 「Labels」 )が必要(IPアドレスの直打ちは不可)
- デフォルトポリシー(Last)で、すべての通信を許可(拒否も設定可)

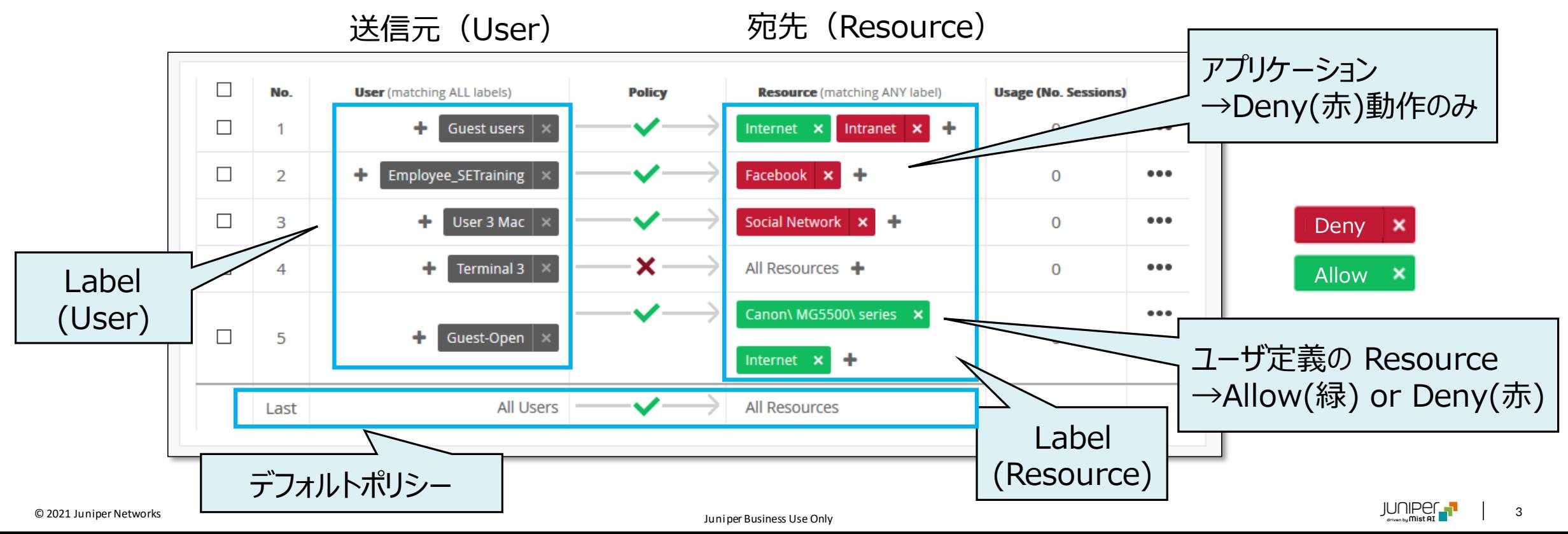

**ポリシーの評価**

#### ポリシーの適用ルールは以下の通りです

- 1. 上から順に評価
- 2. User に設定された**全てのラベルにマッチ**した場合にポリシーが実行
- 3. 一度ポリシーが適用されると以降のポリシーは評価されない(First Match)
- 4. ポリシーにマッチしない通信は、Last で全て許可または拒否される

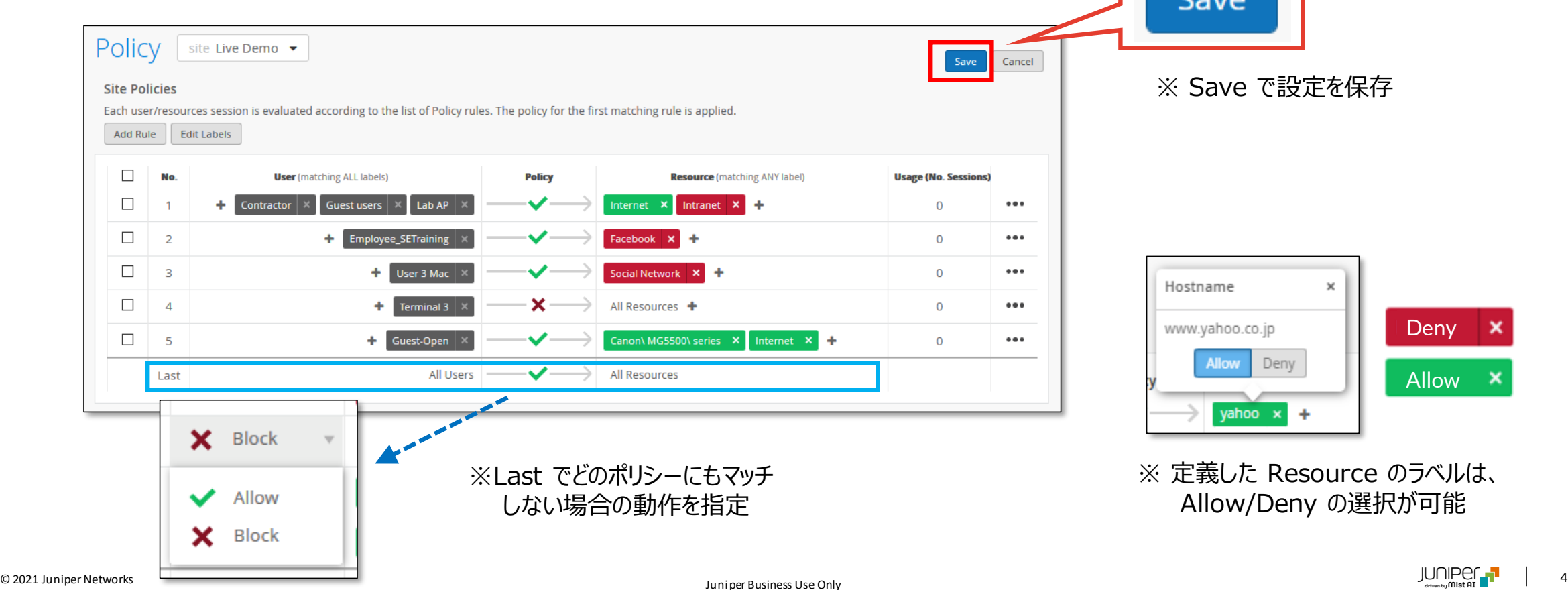

### **ラベルの概要**

- ・ ラベルには Label Name, Label Type, Label Values を設定します
- ・ WxLAN(アクセス制御ポリシー)への設定が可能な Label Type は 8 項目(右表)
- · Label Type 毎にポリシーの適用可能な箇所 (User/Resource) が決まっている (右表)

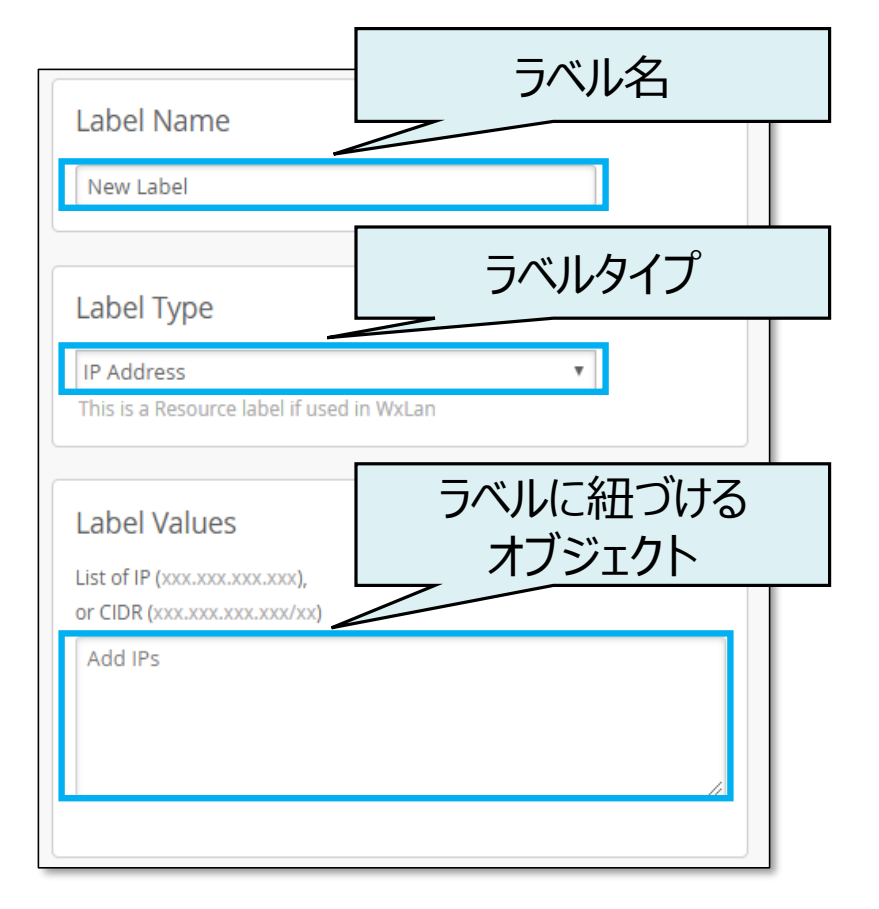

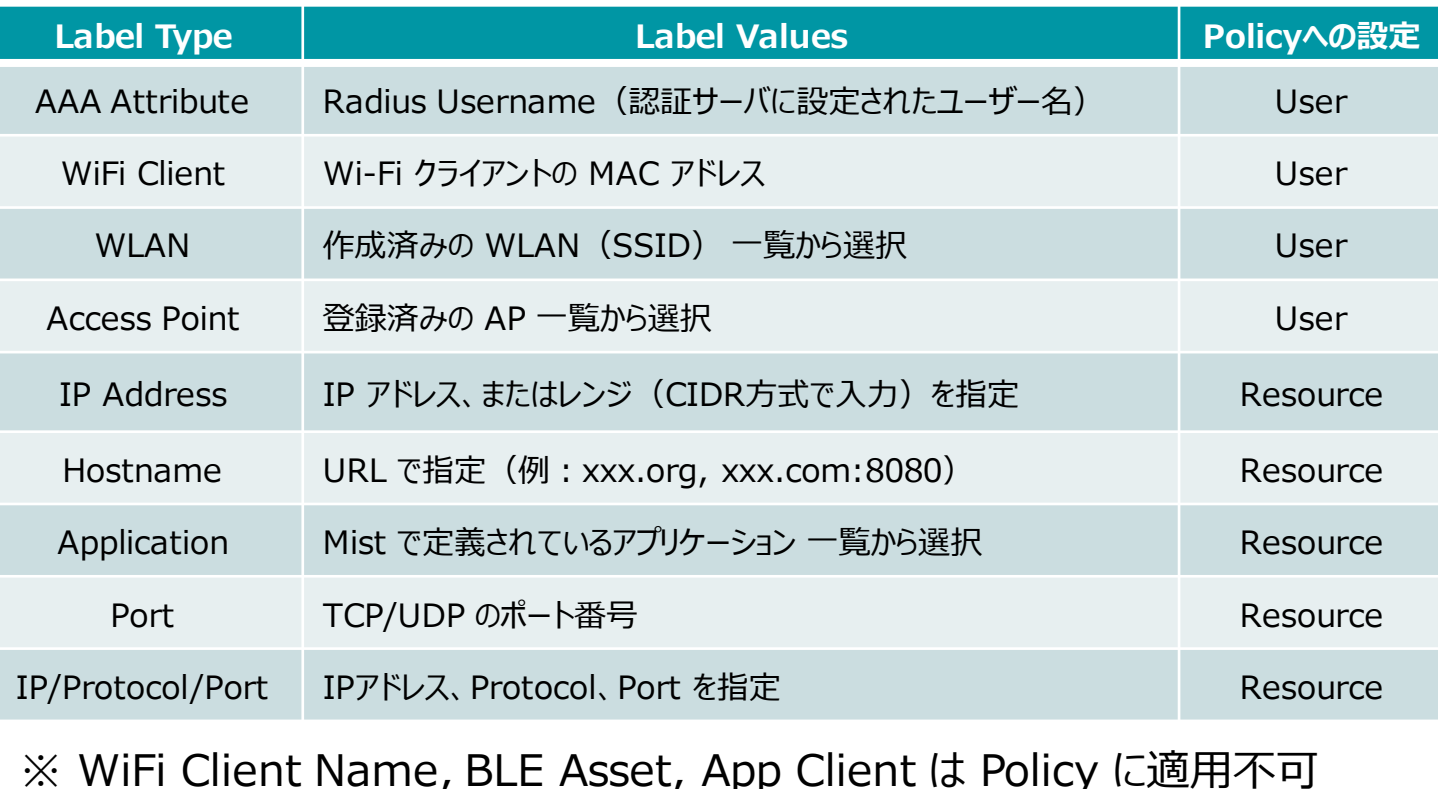

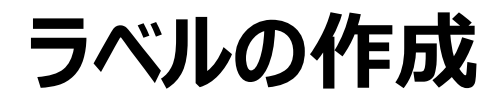

### 1. [Network] から [Labels] を選択します 2. [Add Label] をクリックします

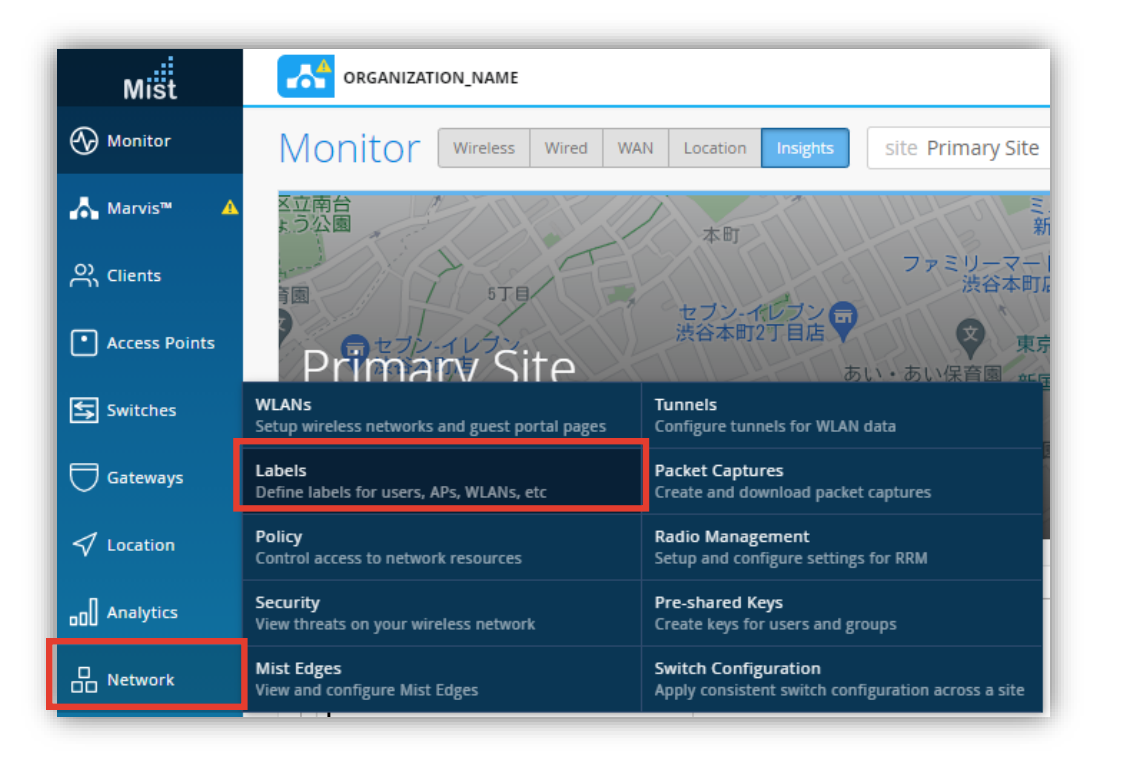

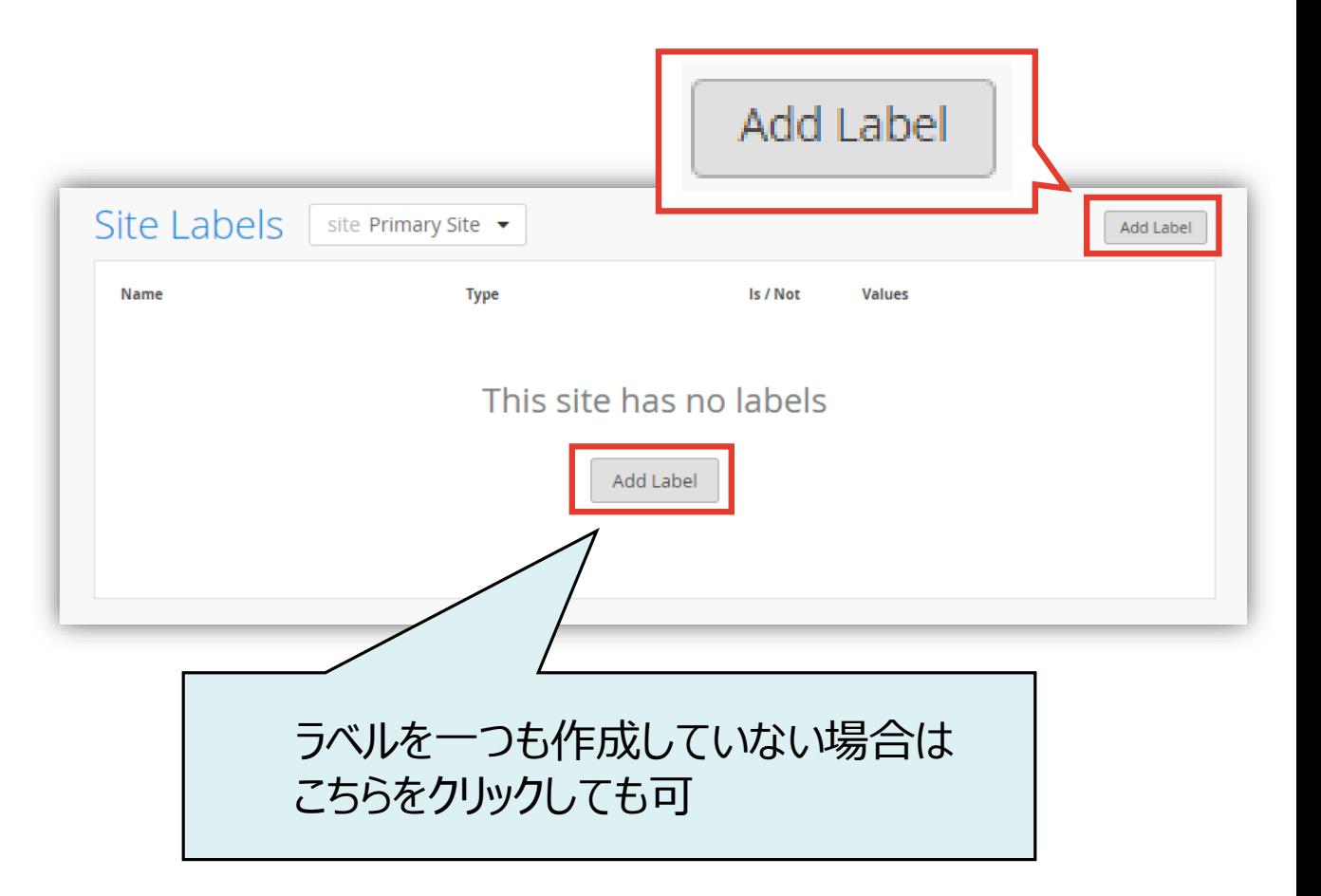

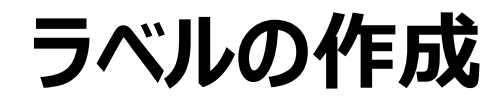

3. 任意の [Label Name] を入力し、 [Label Type] を選択します

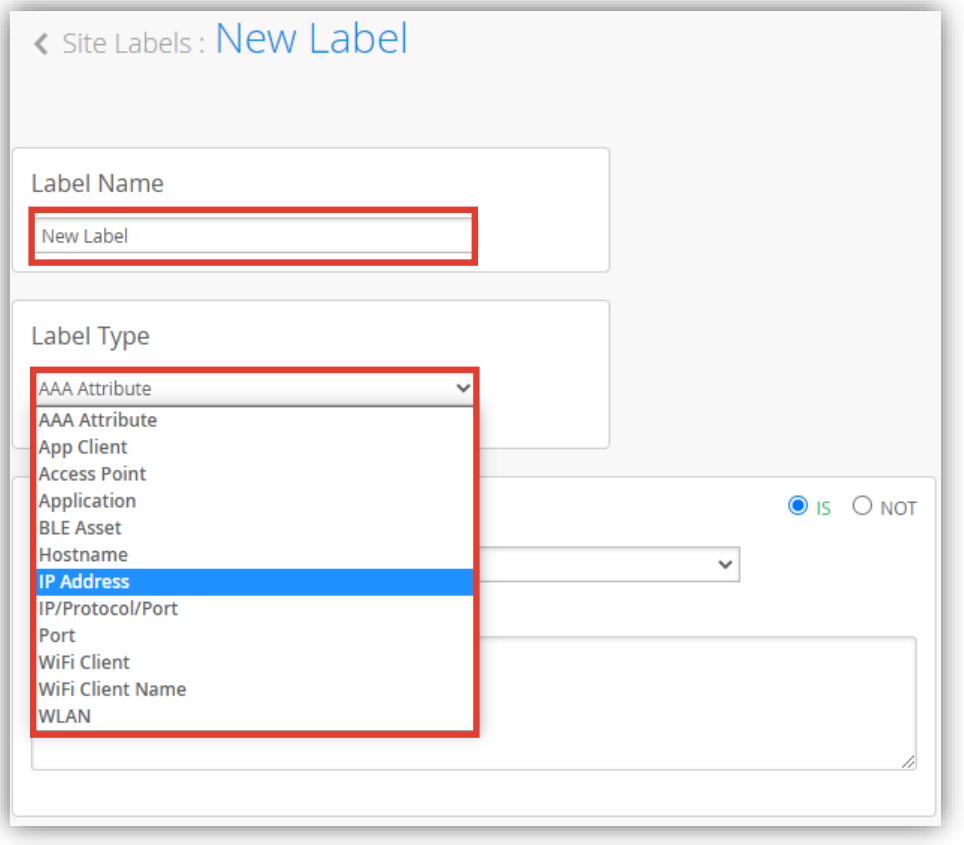

### 4. [Label Values] を入力します 例) [Label Type] に [IP Address] を選択した場合

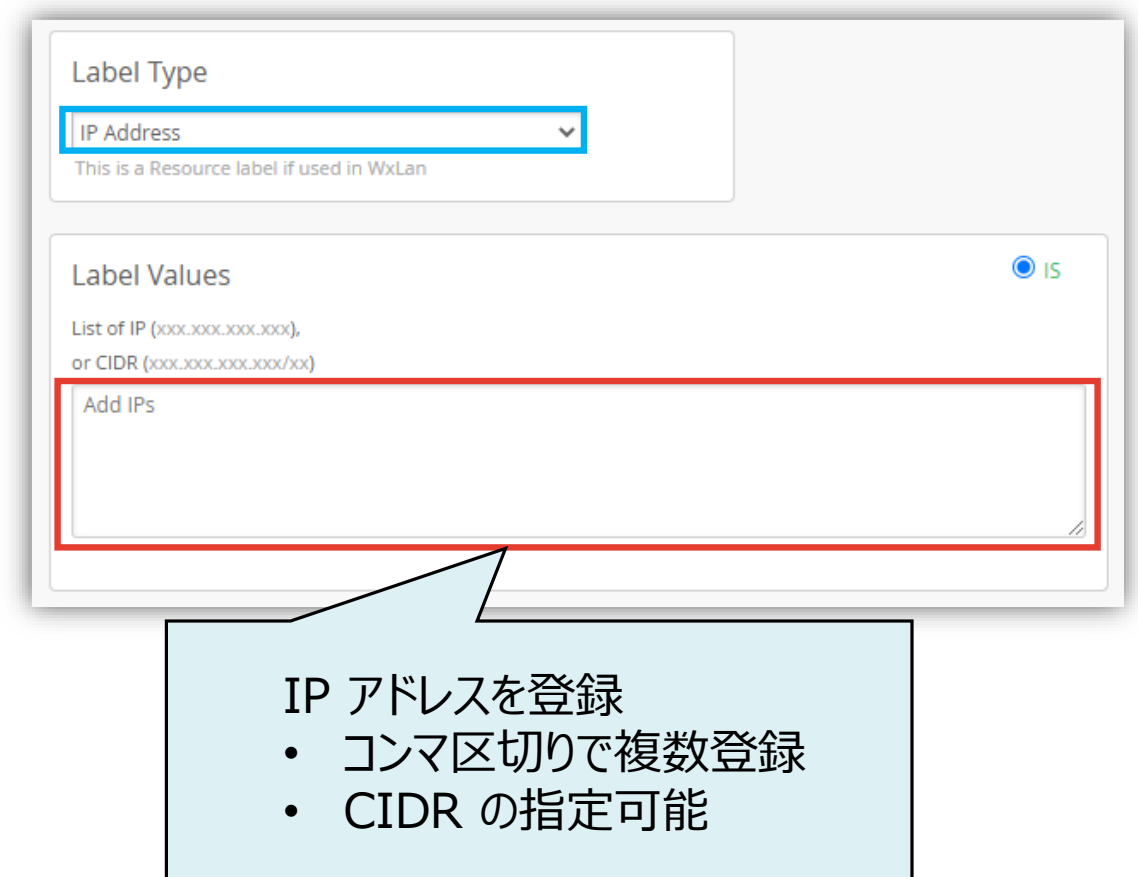

0. 設定するポリシーに必要なラベルを作成します

詳細は、「Mist設定マニュアル ラベルの作成」を参照してください

ポリシー設定例

![](_page_7_Picture_113.jpeg)

1. [Network] から [Policy] を選択します 2. [Add Rule] をクリックします

![](_page_8_Picture_36.jpeg)

![](_page_8_Picture_37.jpeg)

![](_page_8_Picture_7.jpeg)

3. User のラベルを選択します [+] から WLANs を選択

![](_page_9_Picture_49.jpeg)

### 4. Resource のラベルを選択します [+] から Youtube を選択

![](_page_9_Picture_50.jpeg)

### 5. 同様に、 Facebook を Resource に追加 6. [Add Rule] でポリシーを追加します

![](_page_10_Picture_62.jpeg)

![](_page_10_Figure_4.jpeg)

7. User のラベルを選択します [+] から Guest を選択

![](_page_11_Picture_48.jpeg)

8. Resource のラベルを選択します

[+] から Private Address(RFC1918) を選択

![](_page_11_Picture_49.jpeg)

![](_page_12_Figure_2.jpeg)

### 9. Resource のポリシーを Deny に変更します 10.デフォルトポリシー(Last)を Block に変更します

![](_page_12_Figure_4.jpeg)

**WxLAN(アクセス制御ポリシー)の設定**

### 11.[save] で保存します

![](_page_13_Figure_2.jpeg)

### ポリシー設定例(再掲)

![](_page_13_Picture_105.jpeg)

![](_page_13_Picture_7.jpeg)

![](_page_14_Picture_0.jpeg)

### **WxLAN(アクセス制御ポリシー)の設定の注意点!!**

### **最初にマッチしたポリシーにより処理されます**

### 下記のような場合、WLANs に対する **No.2 のポリシーは評価されず、** WLANs は Youtube へのアクセスが可能です

![](_page_14_Picture_91.jpeg)

### Facebook と Youtube 両方へのアクセスを制限する場合は、同一ポリシーの Resource に並べて設定します

![](_page_14_Picture_7.jpeg)

## **ポリシーの順番の入れ替え**

### ポリシーの順番入れ替え

- 1. ポリシーを選択
- 2. 順番を入れ替え(Move Up/Move Down、または、↑ ↓ で移動)
- 3. Save をクリックして設定を保存

![](_page_15_Figure_5.jpeg)

#### **ポリシーの有効化・無効化** ※ ポリシー選択、上部の Enable/Disable ボタンでも変更可能 **Site Policies** ポリシーの有効化/無効化 Each user/resources session is evaluated according to the list of Policy 面  $\uparrow$  $\downarrow$ Enable Disable 1. Policy の右側の(・・・)をクリック  $\Box$ **User** (matching ALL labels) No **Policy** 2. Enable/Disable を選択  $\Box$  $+$  WLAN-2  $\times$  $\overline{1}$  $\blacksquare$ 3. Save をクリックして設定を保存 + All Users  $\Box$  $\overline{\phantom{a}}$  3 + All Users Last All Users Policy site Primary Site Save Cancel **Site Policies** Each user/resources session is evaluated according to the list of Policy rules. The policy for the first matching rule is applied. 3 Add Rule **Edit Labels** Save Cancel  $\Box$ **User** (matching ALL labels) Resource (matching ANY label) No. **Policy Usage (No. Sessions)** 1  $\Box$ WLAN-2  $\vert \times$ Youtube **x**  $\circ$ 1 t of Policy rules. The policy for the first matching rule is applied.  $\Box$ 2 All Users  $\mathbf 0$  $\begin{smallmatrix} 0 & 0 & 0 \end{smallmatrix}$ ÷ local **x** ۰  $\Box$ 3 + All Users Vetflix **x** Enable 2 **Resource (matching ANY label) Usage (No. Sessions) Policy** Disable All Users All Resources Last Youtube X  $\mathbf 0$  $\begin{smallmatrix} 0 & 0 & 0 \end{smallmatrix}$ Move Up Move Down  $\mathbf 0$  $\bullet\bullet\bullet$ Delete Vetflix **x** 0  $\bullet\bullet\bullet$ All Users All Resources Last 無効化されたポリシーは グレーアウト

**ポリシーの削除**

#### ポリシーの削除

- 1. ポリシーを選択
- 2. ごみ箱アイコンをクリック
- 3. Save をクリックして設定を保存

![](_page_17_Picture_60.jpeg)

![](_page_17_Picture_6.jpeg)

 $\sqrt{ }$